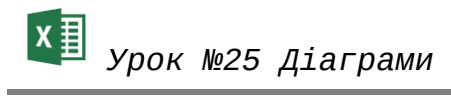

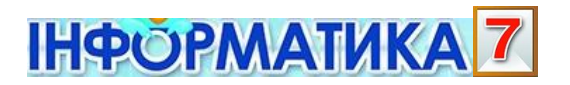

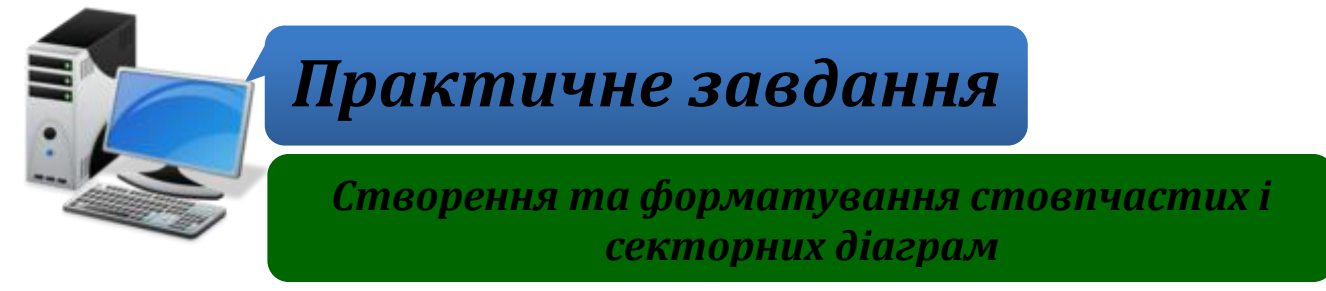

**Увага!** *Під час роботи з комп'ютером дотримуйтеся правил безпеки і санітарногігієнічних норм*

**Вправа 1.** Мобільні телефони.

**Завдання**. Зміни назву секторної діаграми **Телефони**, що зберігається у файлі **Продаж.xlsx**, задай розмір символів назви – 16. Зміни місце розташування легенди.

- 1. Відкрий файл **Продаж.xlsx**, що зберігається в папці: D:\Навчання\7 клас\Урок 25\
- 2. Виділи назву діаграми. У контекстному меню вибери вказівку *Змінити текст.*

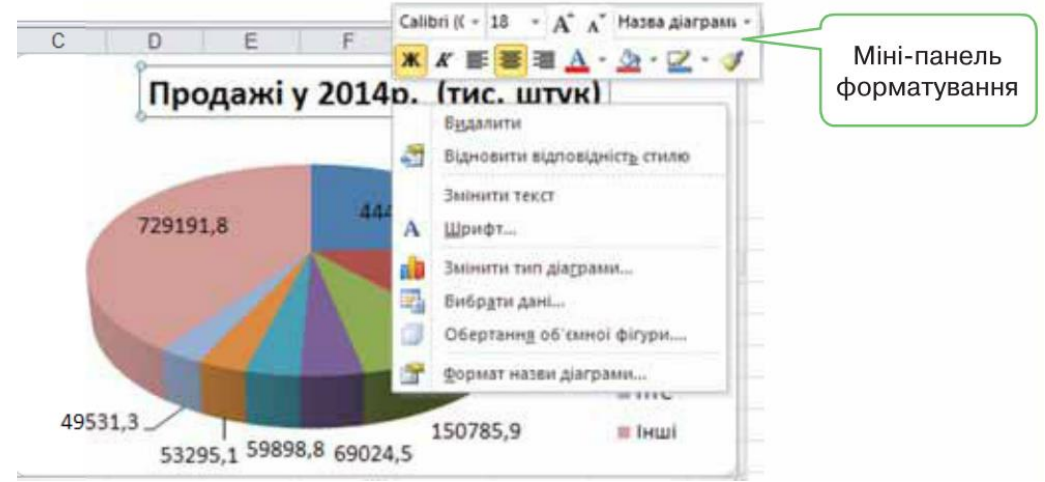

- 3. У текстовому написі введи новий заголовок *Продаж мобільних телефонів*. Клацни мишею у вільному від об'єктів місці в області діаграми.
- 4. Встанови розмір літер 16, а колір тексту синій. Клацни правою кнопкою миші на заголовку діаграми та за допомогою інструментів, розташованих на міні-панелі форматування, встанови потрібні параметри форматування.
- 5. Зміни місце розташування легенди за зразком. Клацни правою кнопкою миші на діаграмі та за допомогою інструментів групи **Макети діаграм** вкладки **Знаряддя для діаграм** розмісти легенду зверху

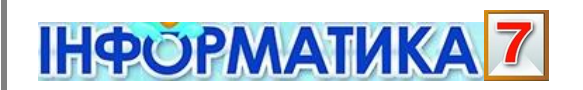

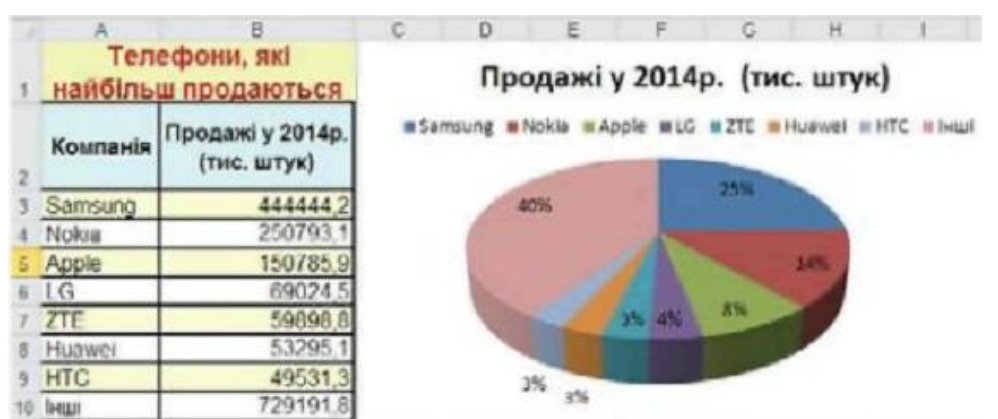

6. Збережи результати у файлі з тим самим іменем у папці: E:\7-А(Б) клас\Власне прізвище\Урок 25\

**Вправа 2.** Продаж телефонів.

**Завдання**. Побудуй стовпчасту діаграму для даних, що містяться в таблиці **Продаж.xlsx** для порівняння кількості проданих мобільних телефонів у 2013 та 2014 роках.

1. Відкрий файл **Продаж.xlsx**, що зберігається в папці: D:\Навчання\7 клас\Урок 25\

та вибери аркуш **Продаж порівняння**.

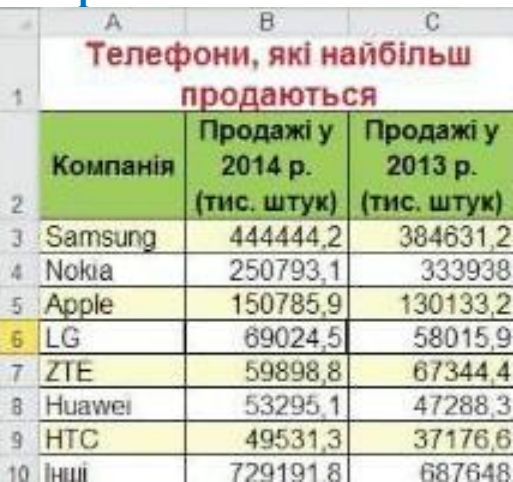

- 2. Виділи діапазон клітинок **А2:С10** і побудуй стовпчасту діаграму. На вкладці **Вставлення** вибери за допомогою інструментів групи **Діаграми стовпчасту діаграму**
- 3. У полі заголовка введи назву діаграми *Продаж телефонів*, як показано на малюнку.

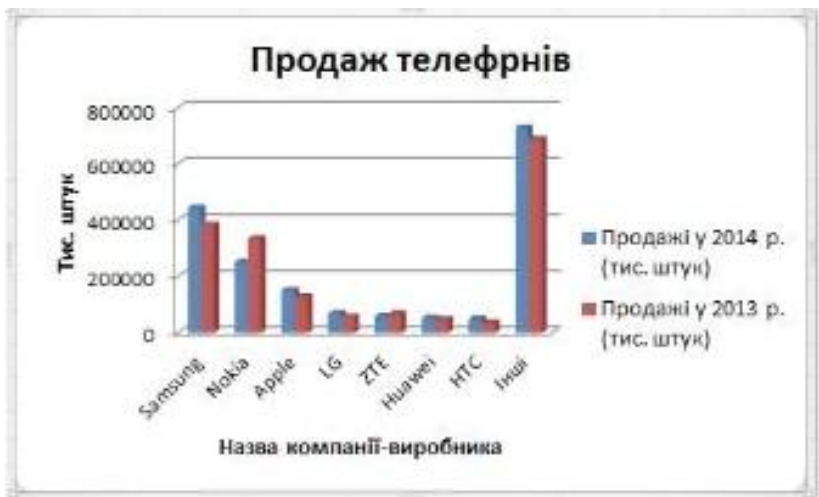

- 7. Збережи результати у файлі з іменем **Продаж телефонів** у папці:  $E:\langle 7-A(B) \overline{B} \rangle$ клас $\langle B \overline{B} \rangle$  прізвище $\langle Y \overline{B} \rangle$
- 8. Закрий всі відкриті вікна.
- 9. Повідом вчителя про завершення роботи.